## **Creating new generic table type**

The **Customize Generic Table Wizard** contains the following steps for creating a new diagram type or modifying a chosen one:

- [Step 1: Specify diagram type and icon](#page-0-0)
- [Step 2: Specify used projects](#page-0-1)
- [Step 3: Specify Generic Table properties](#page-1-0)

## <span id="page-0-0"></span>**Step 1: Specify diagram type and icon**

To create your own diagram, first specify the following properties:

- Diagram type name (for example, Generic Table).
- Abbreviation a short form of the diagram name. It will be used in Diagram Frames header or Diagram shapes in Content diagrams.
- Category creates your specific category in the **Diagrams** menu or in the **Create Diagram** command list. You can store all your customized diagrams in this category. If you keep this field empty, the customized diagrams will be added to the **Custom Diagrams** category.
- Help ID sets a specific Help ID that invokes help or documentation topics.
- Icons several icons for your custom diagram representation in MagicDraw GUI.

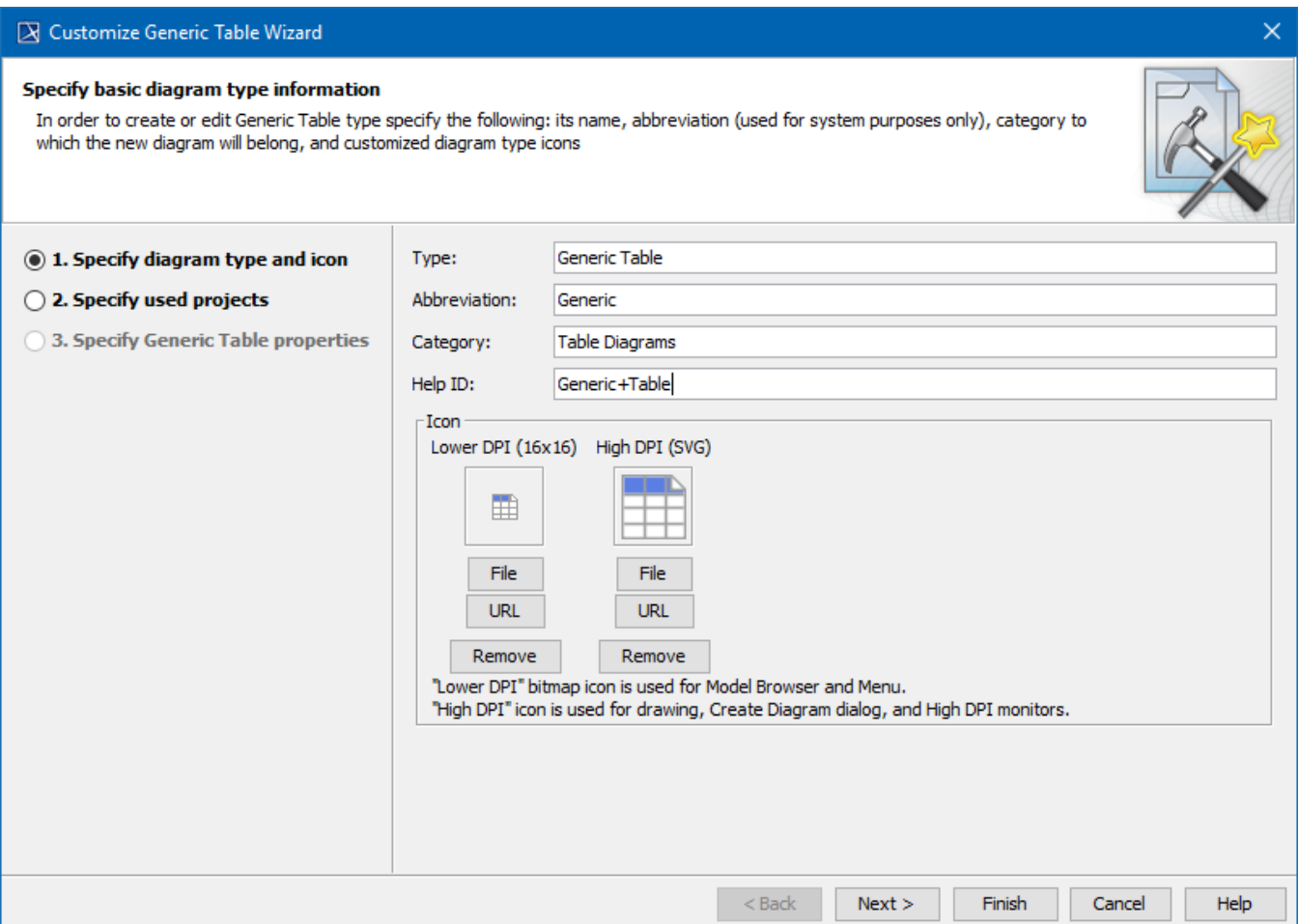

## <span id="page-0-1"></span>**Step 2: Specify used projects**

Custom Diagrams are oriented to a new specific domain, technology or platform, and are often based on a custom profile.

Select the required used projects or profile.

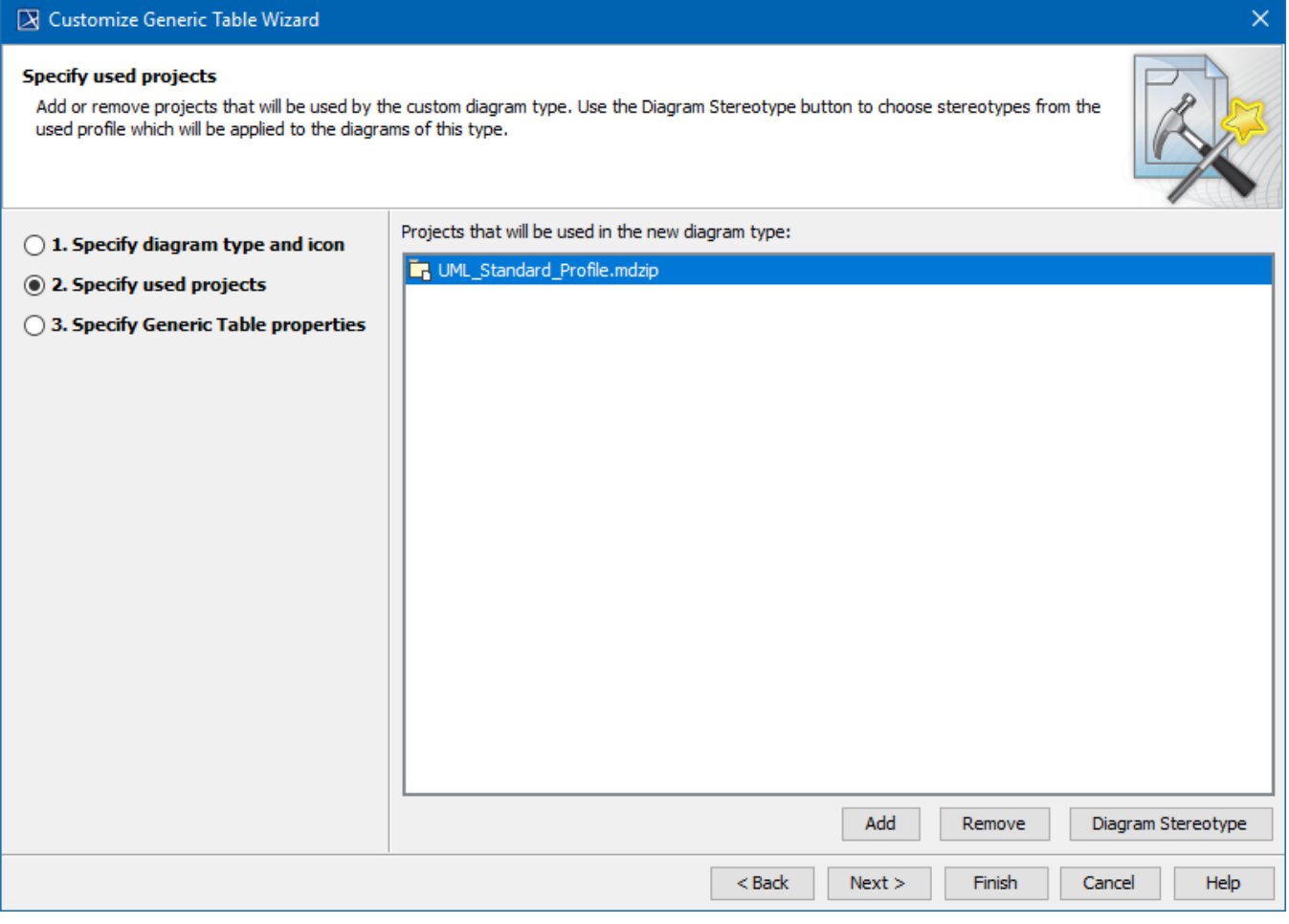

Do not remove the UML Standard Profile, which is selected by default, from the list. It must be used by any custom diagram type.

Click the **Diagram Stereotype** button to apply the specific stereotype to your Generic Table.

## <span id="page-1-0"></span>**Step 3: Specify Generic Table properties**

This step allows you to specify the appearance of a new Generic Table.

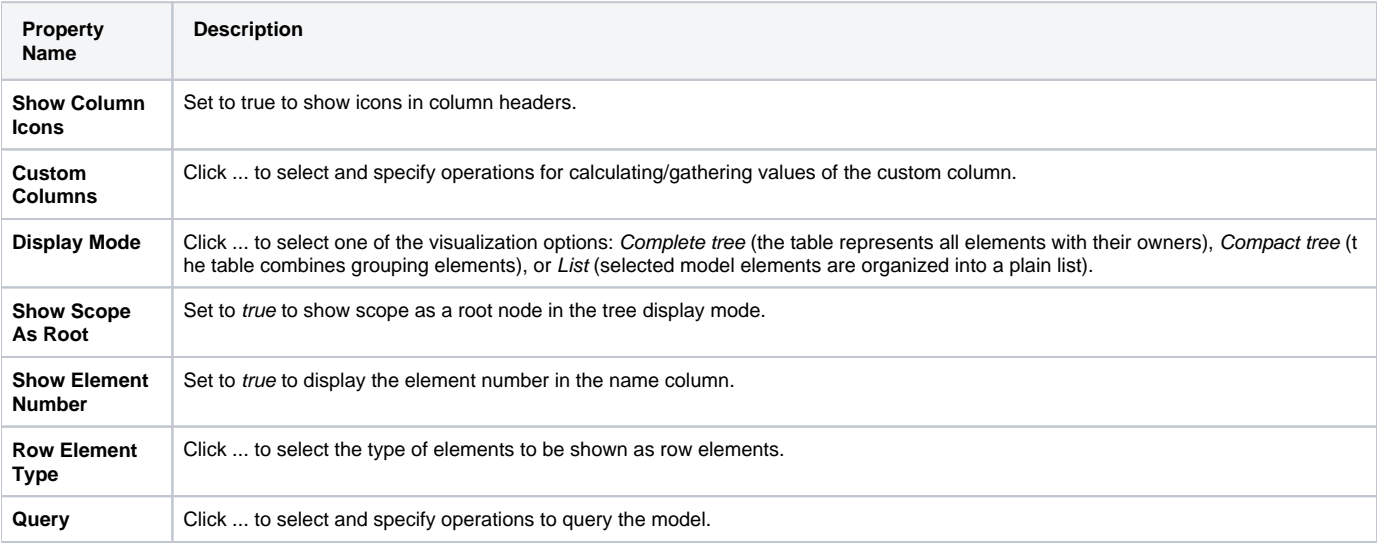

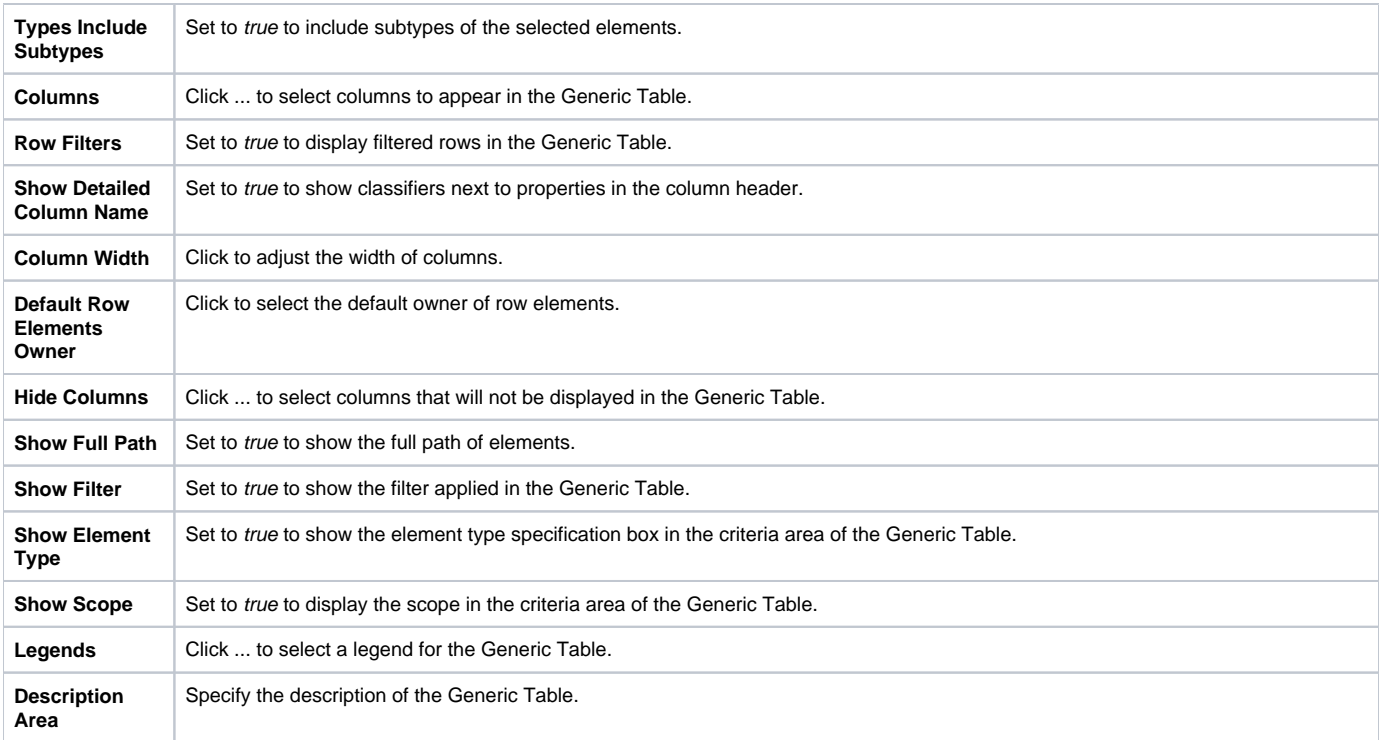